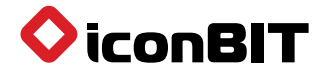

# XDS94KX **QUICK START GUIDE**

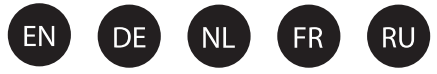

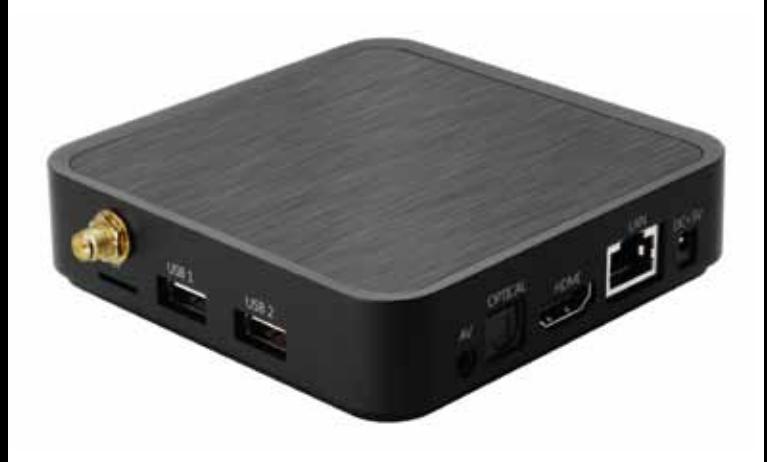

Thank you for purchasing our product. For optimum performance and safety, please read these instructions carefully before operating the product. Please keep this manual for future reference.

# **www.iconbit.com**

## **Обзор устройства**

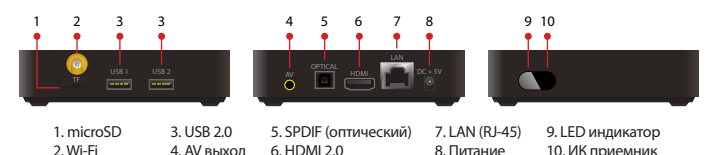

- **CPU:** Четырехъядерный ARM Cortex-A53, 64 bit  **Питание:** DC 5В/2A
- **OC:** Android 5.1 Lollipop
- **Память:** 1ГБ DDR3 / 8ГБ Flash
- **Выходы:** HDMI 2.0 / CVBS
- **Сеть:** Wi-Fi 802.11 b/g/n, Ethernet (RJ-45)
- **USB:** 2 x USB 2.0

- **Размер / вес:** 100 x 100 x 25 мм / 129 г
- **Features:** Четырехъядерный Android mini PC / Универсальный пульт дистанционного управления / Режим автовоспроизведения

 $H_{\text{HDM}}$  **TV** 

*Производитель оставляет за собой право изменять данные характеристики без предварительного уведомления.*

### **Подключение аудио/видео**

- 1. Отключите адаптер питания.
- 2. Подключите кабель HDMI к HDMI выходу.
- 3. Подключите другой конец HDMI кабеля к HDMI входу на телевизоре.

*Внимание: Кабель HDMI не входит в комплект.*

- 4. Подключите адаптер питания.
- 5. Снимите крышку аккумуляторного отсека на пульте ДУ и вставьте прилагаемые батарейки.
- 6. Выберите соответствующий вход HDMI на Вашем телевизоре/мониторе/проекторе.

*Внимание: XDS94KX будет включаться при выборе соответствующего HDMI источника на телевизоре/мониторе/проекторе*. *Вы можете изменить режим включения в разделе Настройки в меню устройства.*

#### **Сетевые подключения**

- 1. Проводное
	- 1) Подключите сетевой кабель к LAN-порту и подключите другой конец сетевого кабеля к свободному порту на коммутаторе LAN, маршрутизаторе или интернет розетке.
	- 2) Перейлите в разлел Параметры интерфейса → Cистемные настройки→ Беспроводные сети→ Еще→ Ethernet для настройки проводной сети.
	- 3) Отключите Wi-Fi перед использованием Ethernet.
- 2. Беспроводное
	- 1) Перейдите в раздел Параметры интерфейса→ Системные настройки → Беспроводные сети → Wi-Fi, чтобы настроить параметры беспроводной сети.
	- 2) Отключите Ethernet перед использованием Wi-Fi.

#### **Загрузка приложений**

- 1. Для загрузки приложений пользуйтесь Google Play.
- 2. Внимание! некоторые приложения для работы требуют подключения мыши. Если Вы не можете войти в Ваш Google аккаунт, проверьте сетевое подключение и системные настройки даты/времени.

# **Пульт ДУ**

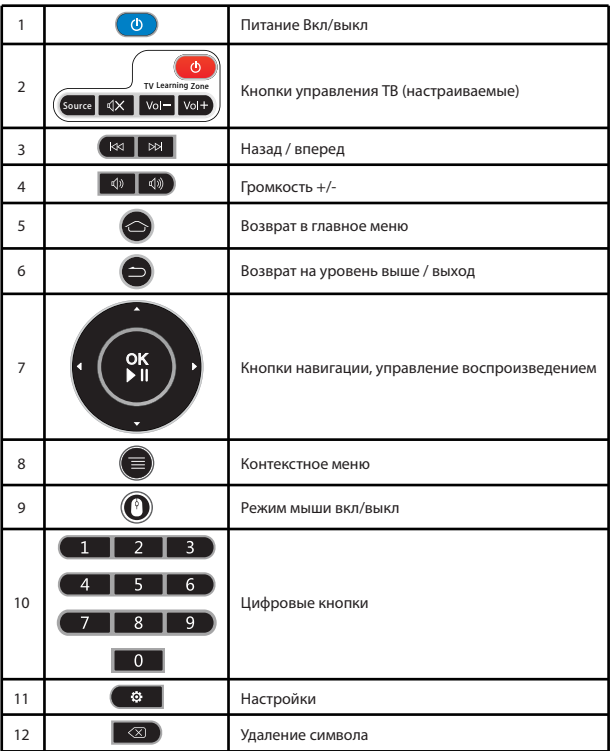

#### **Обучение коду дистанционного управления**

Вы можете управлять телевизором или другими устройствами при помощи данного пульта. Для этого выполните следующие шаги.

- 1. Нажмите и удерживайте кнопку питания в зоне 4. Когда клавиша назначена, LED индикатор обучения ТВ в течение 5 секунд пока она не загорится ярко.
- 2. Нажмите на любую кнопку в ТВ зоне, для которой вы хотите назначить функцию.
- 3. Когда LED индикатор начнет мигать, направьте пульт ТВ в сторону ИК-окошка пульта и нажмите нужную кнопку на пульте ТВ.
- перестанет мигать.
- 5. Нажмите кнопку OK на пульте XDS94KX для подтверждения.
- 6. Повторите описанную выше процедуру для назначения других кнопок. Вы можете назначить в общей сложности до 5 кнопок в зоне обучения.